# **Le portail BVA Mystery Shopping https://bvams.com**

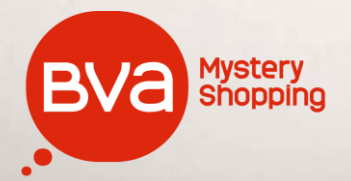

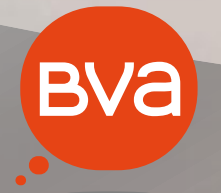

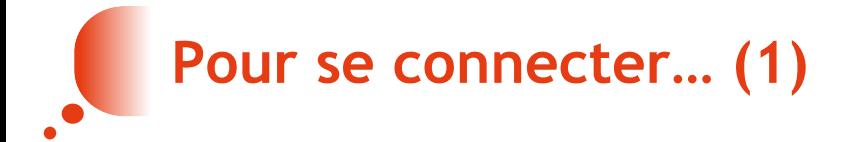

• Vous pouvez utiliser **l'élément de menu « CONNEXION » en haut à droite de l'écran**, qui fait apparaître **une fenêtre d'authentification** dans laquelle **vous pouvez saisir votre identifiant et votre mot de passe** (reçus au lancement du portail le 19 avril 2015 dans la journée ou au moment de votre recrutement). **Votre identifiant est composé de 6 chiffres**, **votre mot de passe est personnel**, vous pouvez le modifier à tout instant dans l'élément « MON COMPTE » du menu portant votre nom.

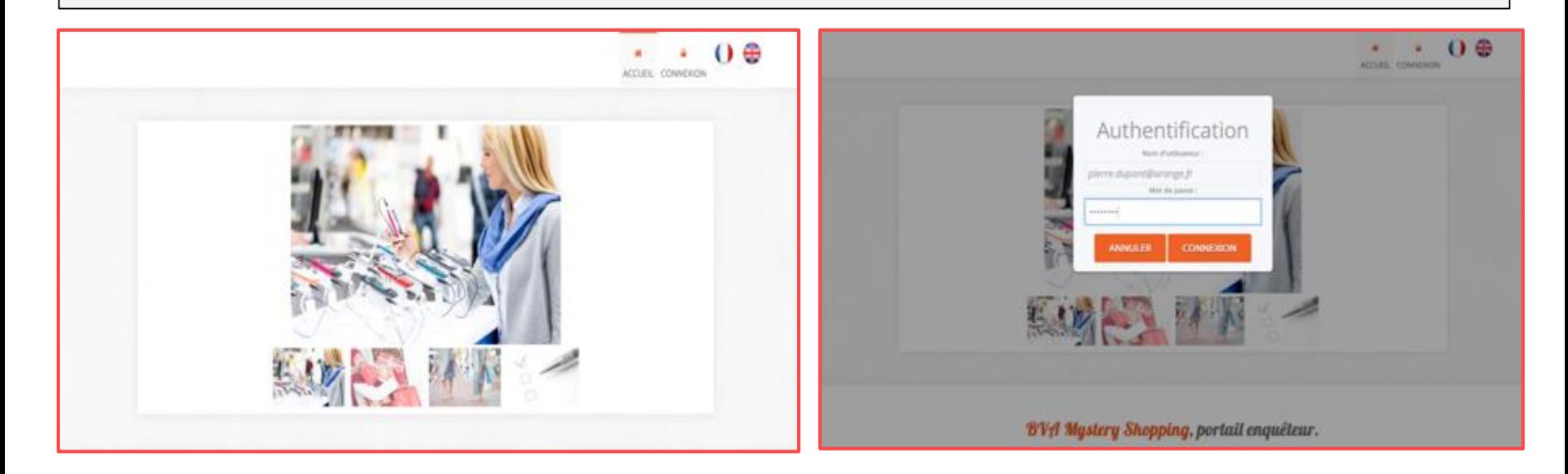

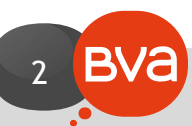

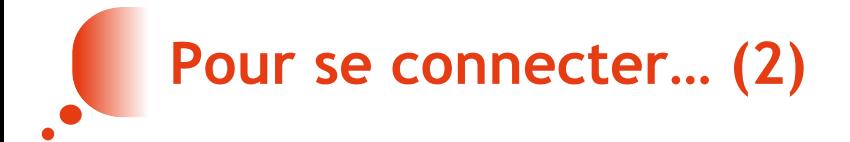

• Vous pouvez également, toujours pour vous connecter, **utiliser le cadre « VOUS ETES ENQUETEUR Accéder à votre espace »** situé en bas de la page d'accueil.

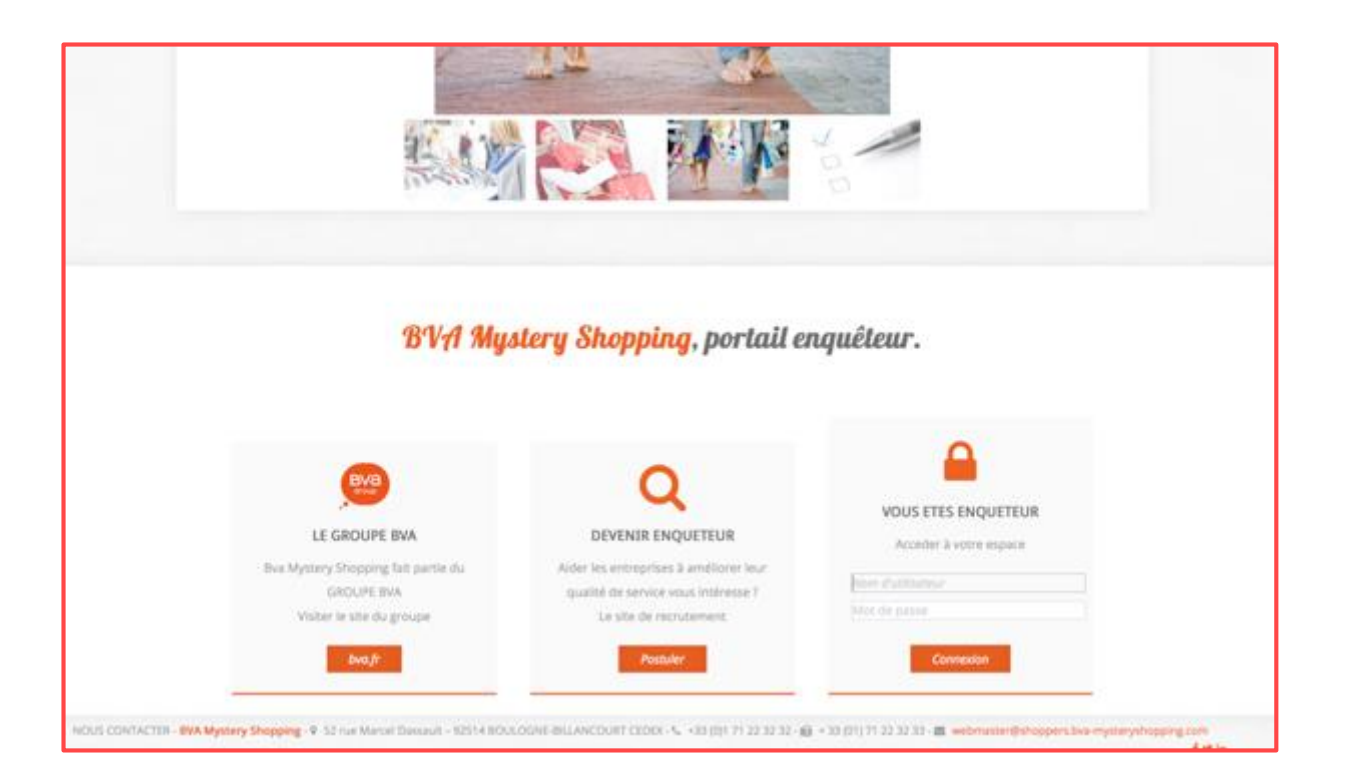

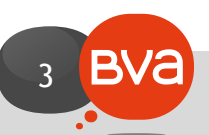

# **La page d'accueil après connexion (1)**

- **Le menu en haut à droite de la page d'accueil vous permet de naviguer à l'intérieur du site :**
	- **ACCUEIL**  $\rightarrow$  pour revenir à tout moment à la page d'accueil ;

4

- **ENQUETES A SAISIR → pour accéder à toutes vos missions en cours et visualiser, remplir ou voir** l'état de chaque **questionnaire** ;
- **NOUVELLES MISSIONS**  $\rightarrow$  pour vous positionner sur de futures missions que vous souhaiteriez faire (émettre vos souhaits) ;
- **CONTACT** pour trouver **les coordonnées de BVA Mystery Shopping** et celles de votre **chargé de terrain** ;
- **PRENOM NOM**  $\rightarrow$  pour **modifier vos coordonnées** (adresse, téléphone, e-mail, mot de passe, RIB, périodes d'indisponibilité) ou **votre profil** (situation personnelle, matériel technique possédé, déplacements, habitudes de consommation), **vous connecter et vous déconnecter.**

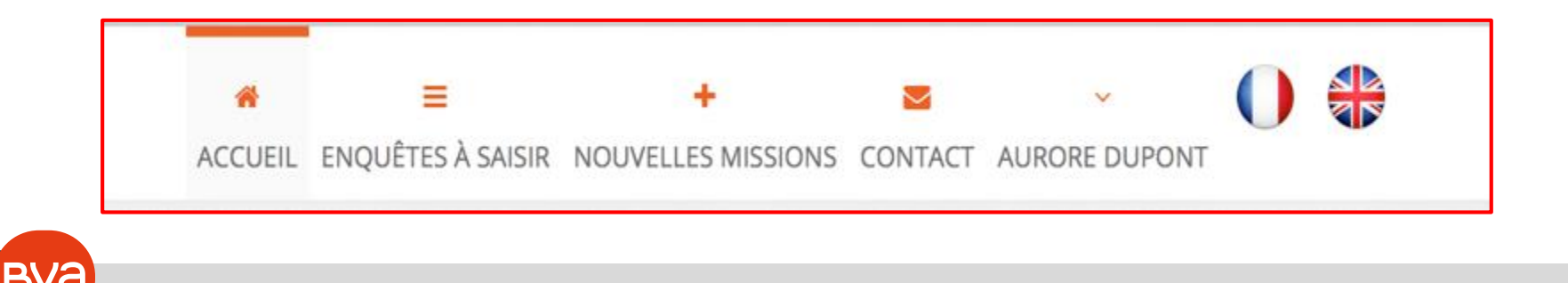

#### **La page d'accueil après connexion (2)**

- **A gauche : l'actualité du portail** (les missions mises en avant, des informations générales, invitation à consulter certaines pages…) ;
- **A droite : les coordonnées de votre chargé de terrain.**

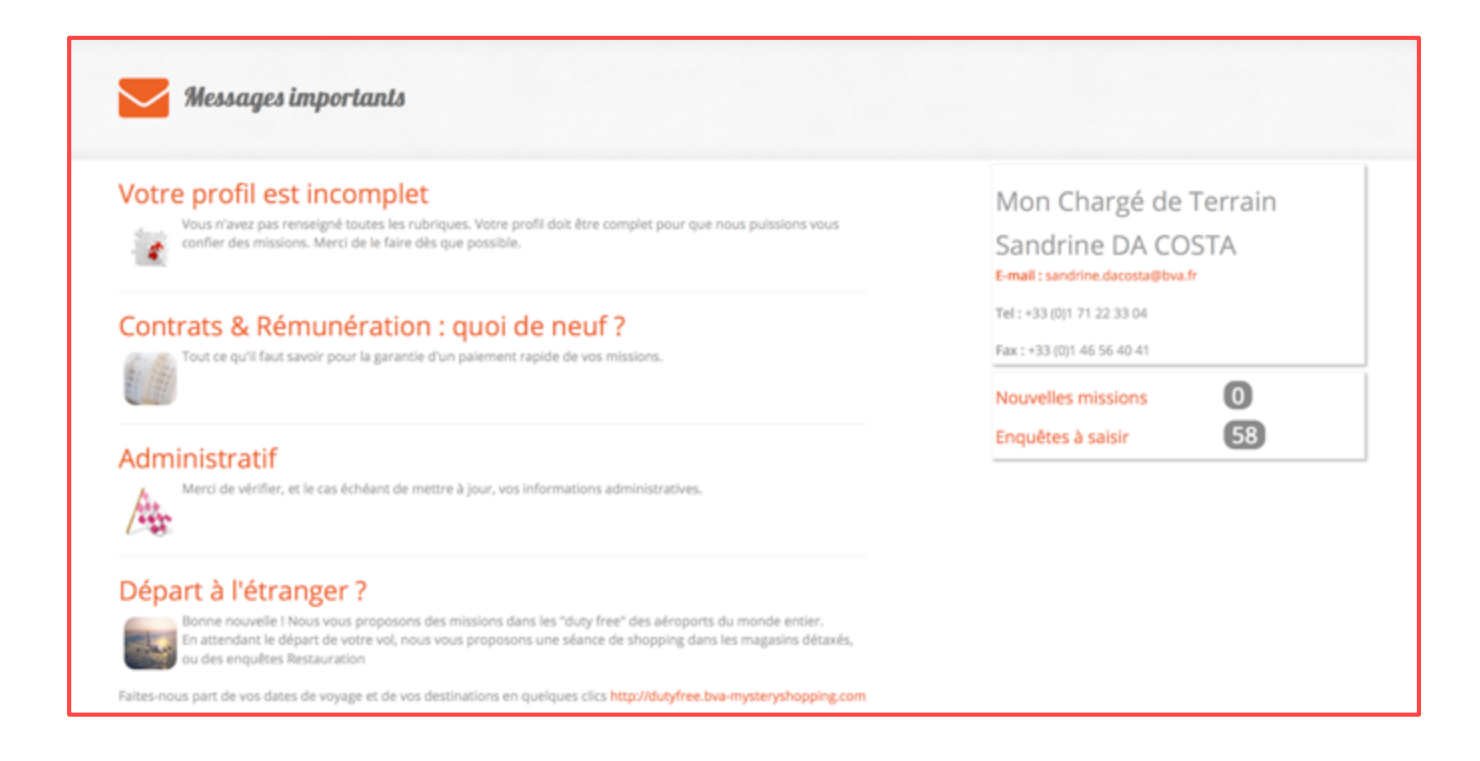

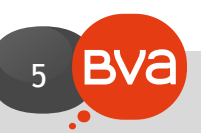

#### **Nouvelles missions : exprimer vos souhaits / vous prépositionner (1)**

• Deux listes déroulantes (**département et secteur d'activité**), un champ texte (**ville/commune**) et un curseur (**distance à vol d'oiseau**) vous permettent de filtrer les missions actuellement disponibles.

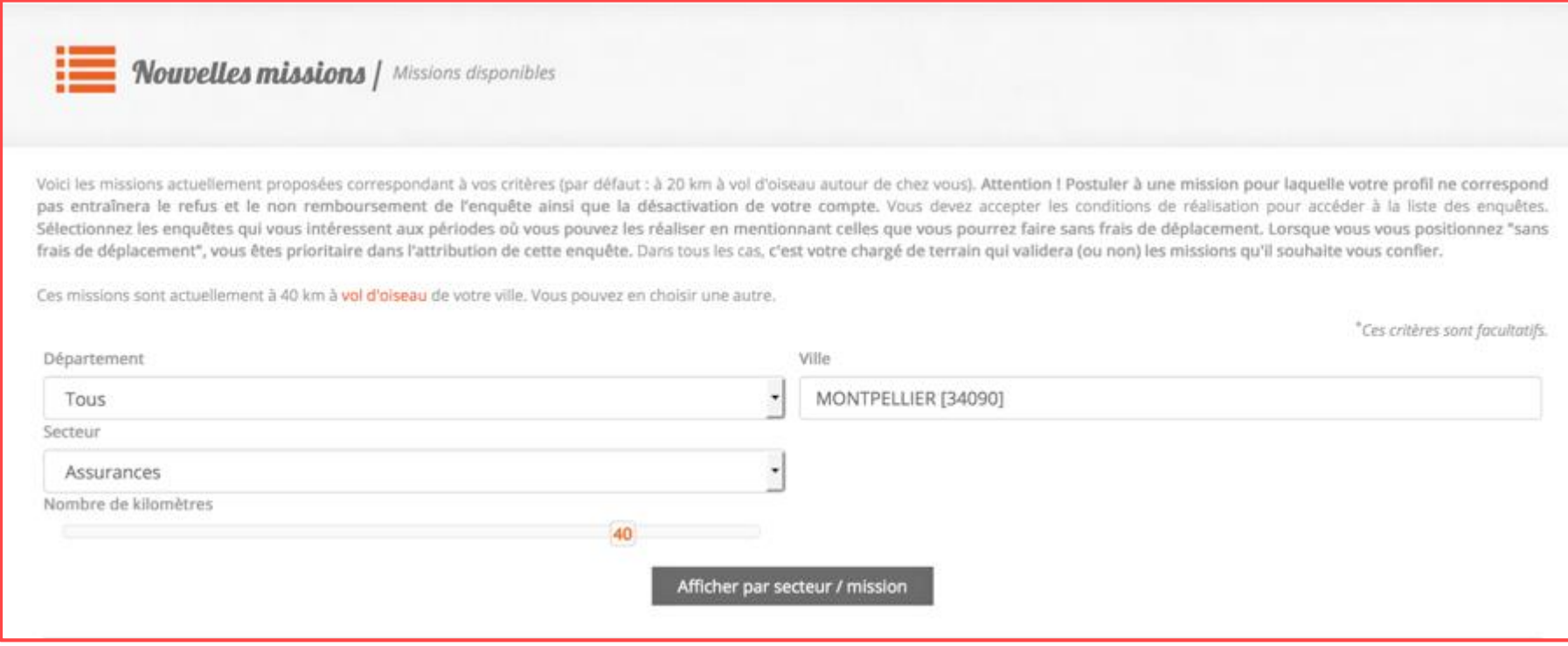

#### **Nouvelles missions : exprimer vos souhaits / vous prépositionner (2)**

• Quand vous vous connectez, les filtres sont pré-réglés pour vous **présenter les missions situées dans un périmètre de 20 km à vol d'oiseau** (tous secteurs confondus) **autour de votre commune de résidence.**

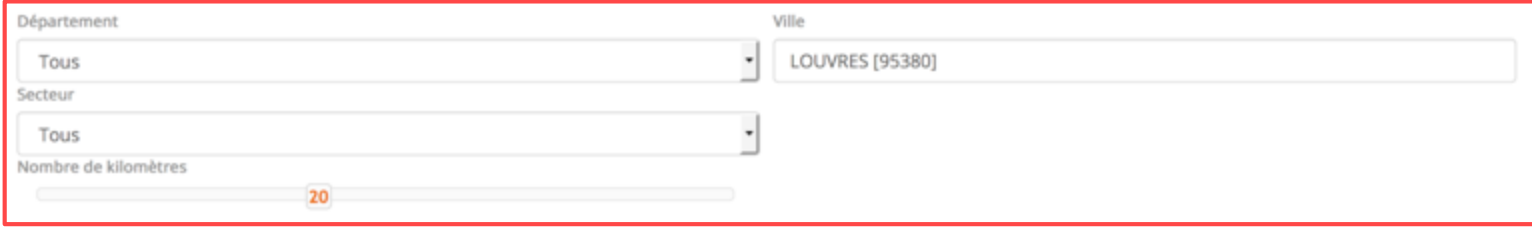

• Vous pouvez à tout instant les modifier pour rechercher les missions disponibles dans un périmètre plus large, dans un secteur d'activité précis, dans un autre département ou à proximité d'une autre ville (ci-dessous les missions « Assurances » autour de LILLE)**.**

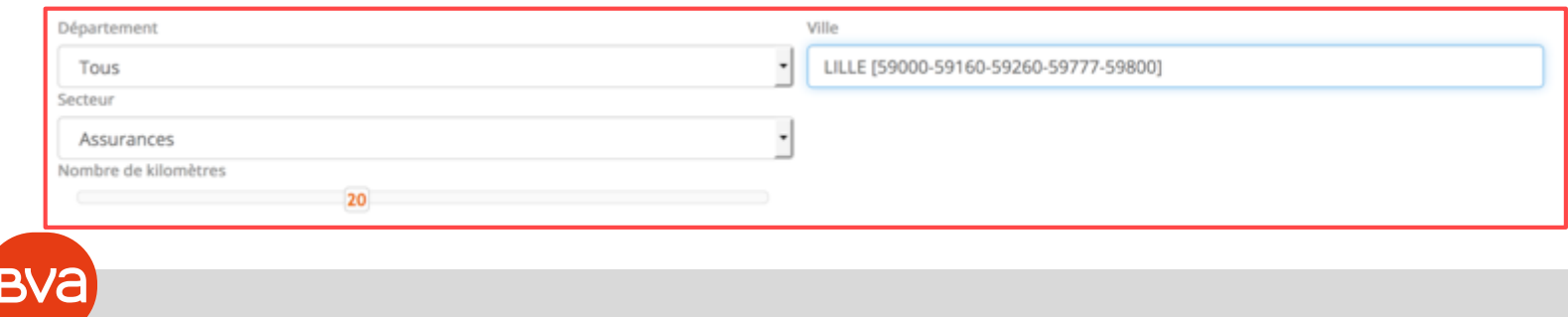

7

#### **Nouvelles missions : exprimer vos souhaits / vous prépositionner (3)**

- Lorsque vous cliquez sur **« Afficher par mission/secteur »**, s'affichent toutes les missions classées par secteur/vague d'enquête.
- En cliquant sur le pictogramme « <sup>+</sup> » vous affichez **un résumé du briefing** relatif à cette mission puis les lieux pour lesquels des enquêtes sont disponibles.

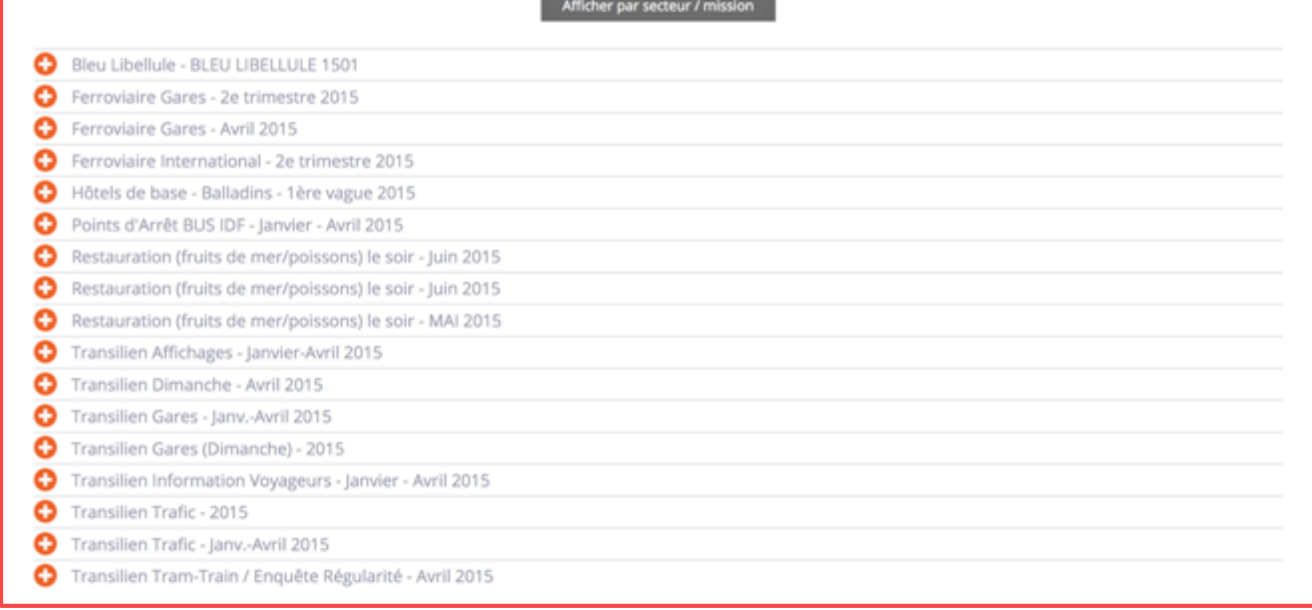

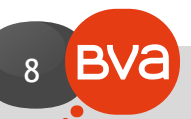

#### **Nouvelles missions : exprimer vos souhaits / vous prépositionner (4)**

- Le résumé du briefing permet de visualiser **la période théorique de réalisation des enquêtes, un résumé du contenu de la mission, les spécificités en terme de créneau horaire et de profil et la rémunération prévue.**
- En cliquant sur la case à cocher, vous vous engagez à avoir pris connaissance de ces conditions de réalisation avant d'afficher les lieux d'enquêtes possibles.

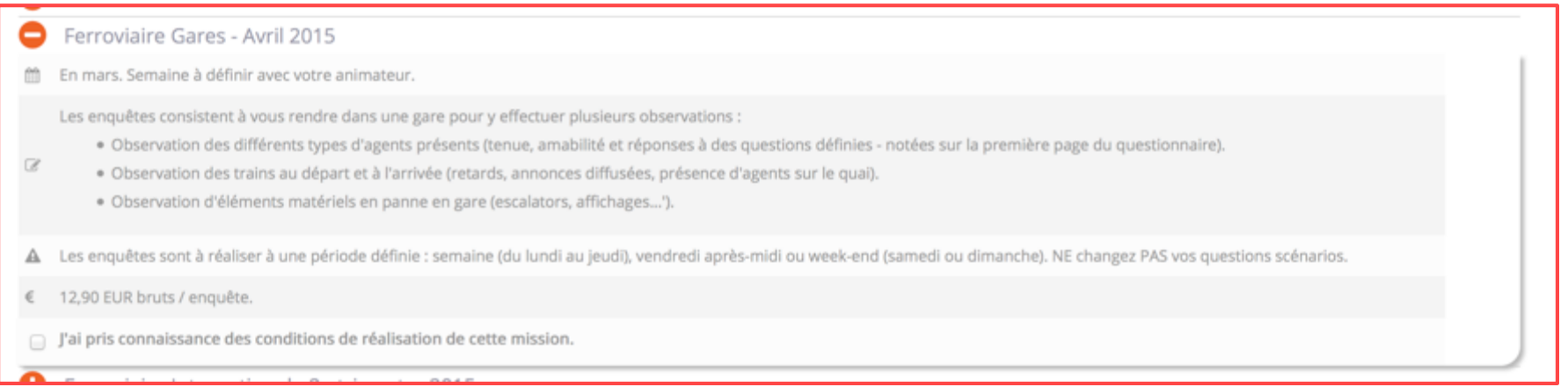

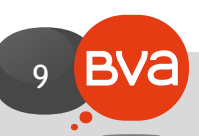

#### **Nouvelles missions : exprimer vos souhaits / vous prépositionner (5)**

- **Un tableau s'affiche contenant les enquêtes à réaliser** et, le cas échéant, le profil correspondant à chacune d'elles.
- **Vous pouvez cocher les cases correspondant aux enquêtes que vous pouvez/souhaiteriez réaliser** à l'intersection de l'enquête (en ligne) et de la période (en colonne) correspondantes. Une case vous permet de cocher d'un seul clic toutes les périodes ou toutes les enquêtes d'une période donnée. Si vous vous êtes trompé, décochez la case. Vos souhaits sont transmis en temps réel !

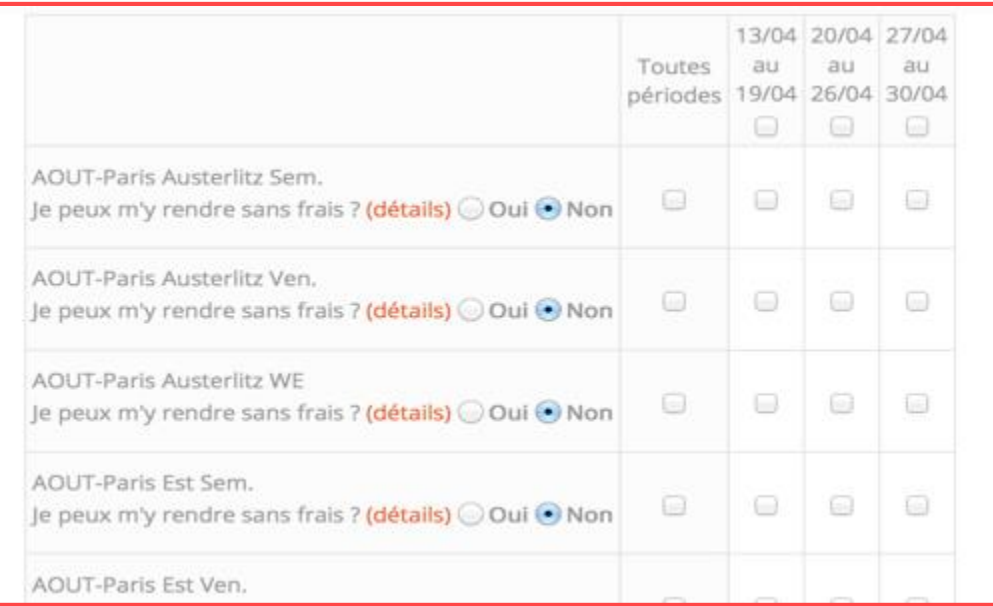

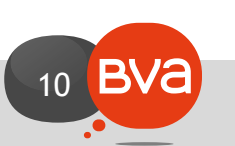

#### **Nouvelles missions : exprimer vos souhaits / vous prépositionner (6)**

- **« Je peux m'y rendre sans frais » : cliquez sur « oui » si vous pouvez réaliser cette mission sans frais de déplacement, quelle qu'en soit la raison (soit parce que c'est à côté de chez vous, soit parce que c'est dans un endroit où vous vous rendez fréquemment, soit parce que cela correspond pour vous à un déplacement exceptionnel que vous allez faire à titre personnel)**.
- En déclarant pouvoir faire la mission « sans frais », vous êtes prioritaire pour l'attribution de cette mission.
- En cliquant sur une mission, vous vous engagez à avoir le profil attendu pour cette mission. Ne choisissez pas des missions pour lesquelles vous n'auriez pas le profil !

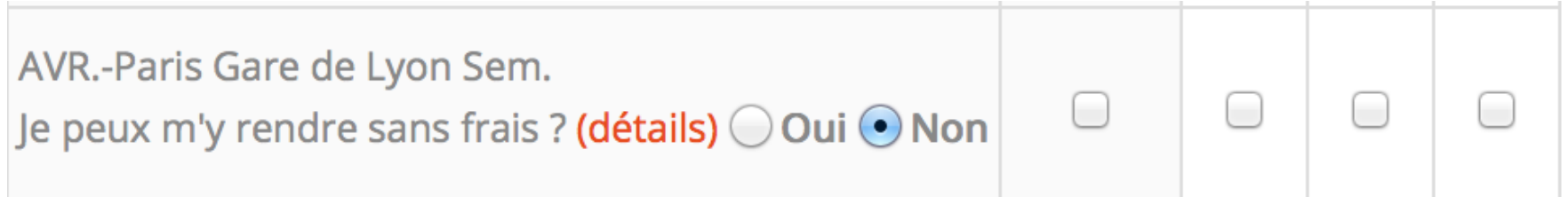

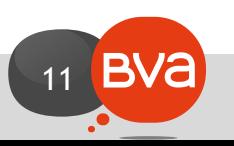

#### **Est-ce que les missions choisies me sont automatiquement attribuées ?**

- **Non,** chaque enquêteur peut choisir les mêmes missions que vous.
- **C'est votre chargé de terrain et lui seul qui pourra choisir de vous attribuer la mission,**  généralement en privilégiant la proximité (ou le positionnement « sans frais ») et en tenant compte de votre **profil** et de **la qualité de vos missions passées,** mais également en privilégiant un enquêteur qui n'est encore jamais allé à cet endroit.
- **Mieux vos questionnaires seront remplis, plus vous serez en adéquation avec la cible indiquée et moins de déplacements vous aurez, plus de chances vous aurez d'obtenir la mission.**
- Pour l'attribution de chaque mission, le Chargé de Terrain est aidé d'une application qui lui indique quel est le meilleur enquêteur disponible tenant compte de tous les critères énumérés ci-dessus.

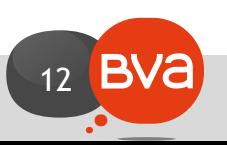

## **Enquêtes à saisir : votre tableau de bord**

• En cliquant sur l'élément de menu **« ENQUETES A SAISIR »**, vous accédez à votre **tableau de bord des enquêtes en cours.**

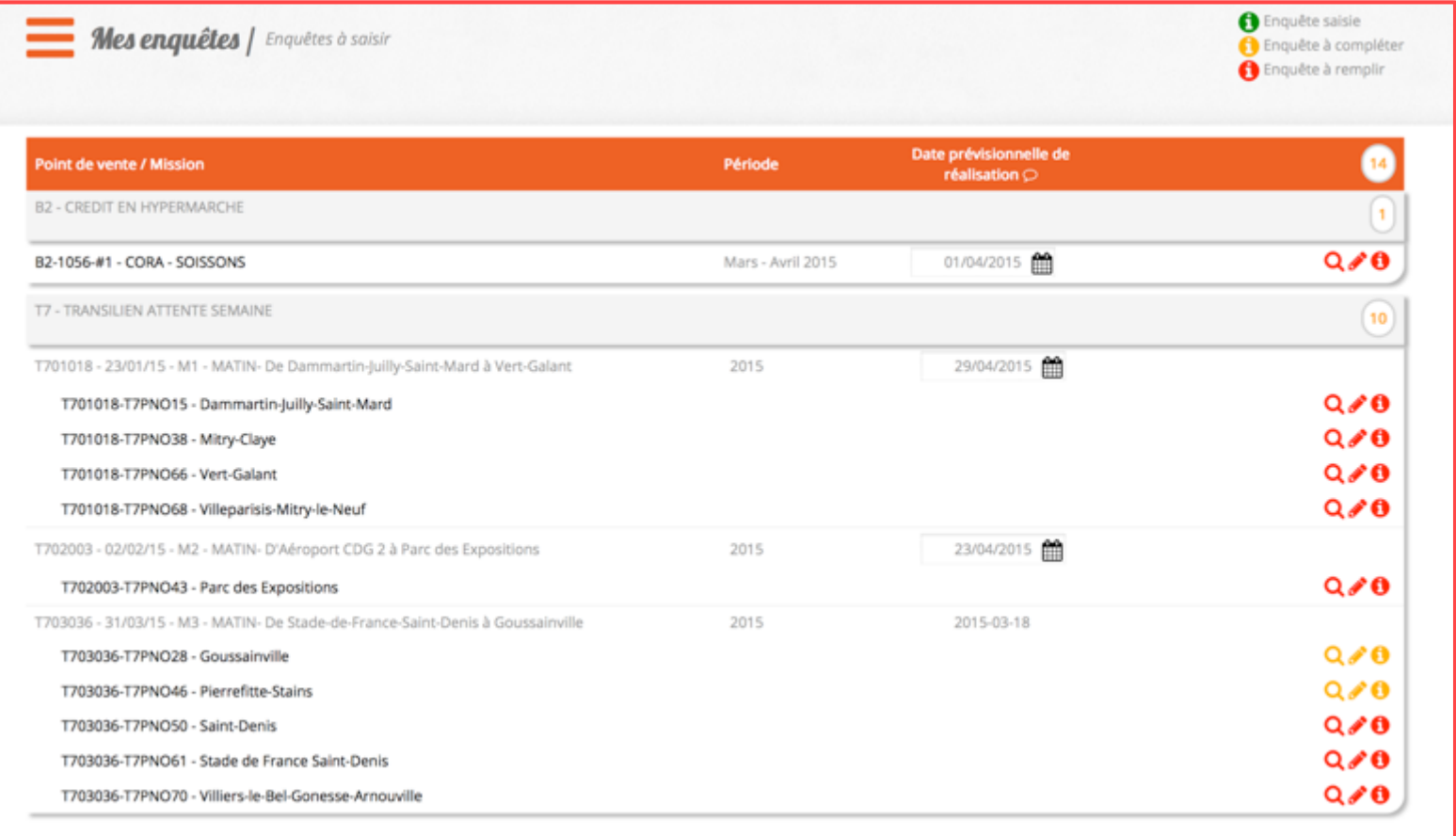

13 **BVa** 

## **Enquêtes à saisir : votre tableau de bord**

- Lorsque vous cliquez **sur le bandeau gris** présent pour chaque client, apparaissent **les enquêtes réalisées ou à réaliser** pour ce client.
- **La couleur des pictogrammes à droite** vous indique l'état de chaque enquête : **en rouge les enquêtes à saisir, en orange celles partiellement saisies, en vert celles déjà saisies**, **en noir celles déclarées non-conformes par BVA Mystery Shopping.**
- Pour chaque questionnaire vous pouvez à cet endroit **saisir une date prévisionnelle de réalisation.**  Cette saisie informera votre Chargé de Terrain de votre planning et lui permettra de mieux suivre la réalisation de vos enquêtes.
- **La « loupe »** à droite de l'écran vous permet de **visualiser un questionnaire** et **le « crayon » de saisir le questionnaire.**

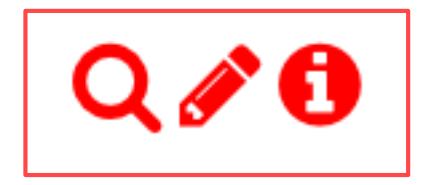

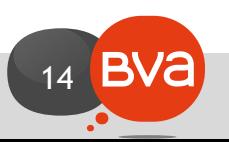

# **Enquêtes à saisir : le questionnaire (1)**

• Lorsque vous cliquez sur un questionnaire (dans votre tableau de bord) ou sur le pictogramme « crayon », **vous accédez au questionnaire à remplir** comme précédemment sur l'ancien portail.

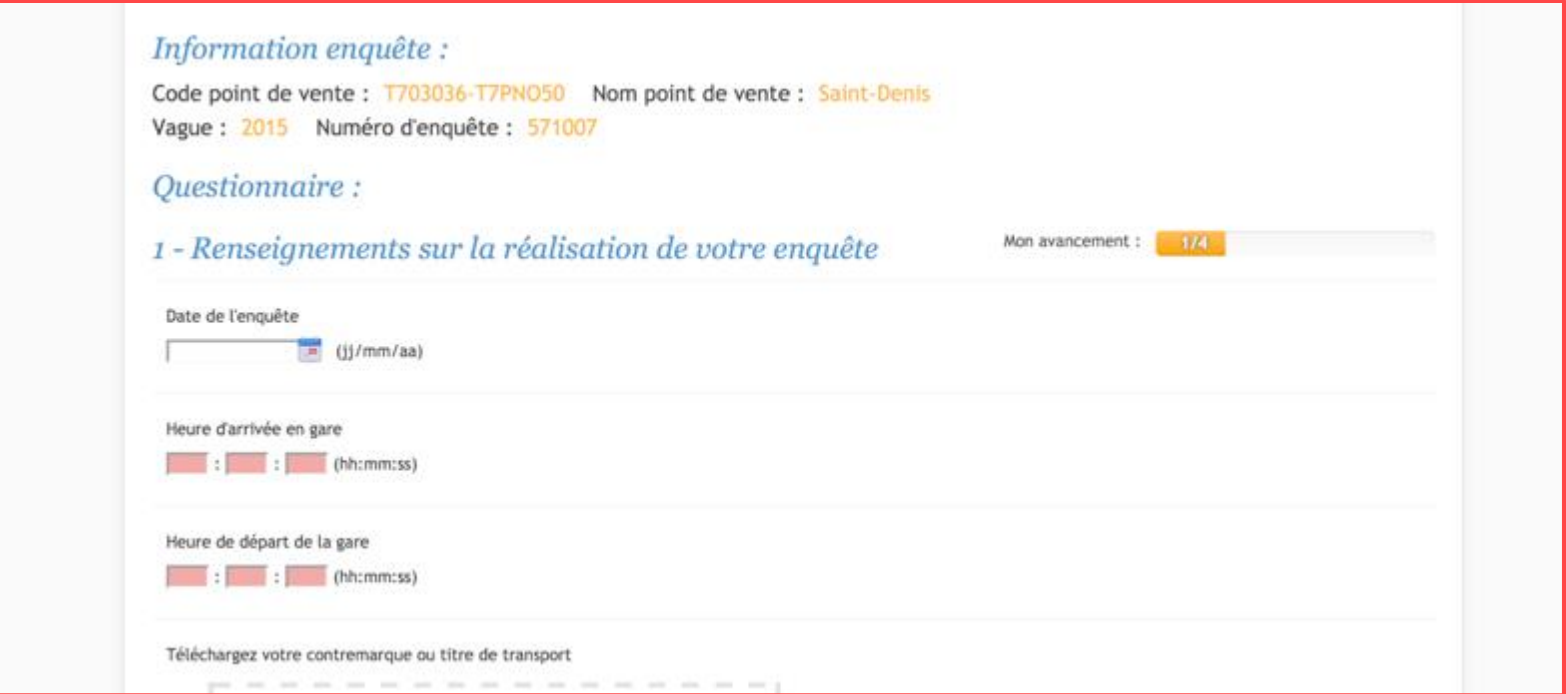

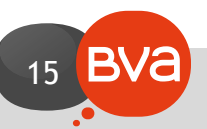

# **Enquêtes à saisir : le questionnaire (2)**

- En bas de chaque page, **un bouton vous permet de passer d'une page à l'autre.**
- **Un bouton « Finir plus tard »** vous permet **d'enregistrer vos réponses et de revenir plus tard**  terminer le remplissage de votre questionnaire là où vous vous êtes arrêté.
- **Un bouton « Enregistrer mon enquête !** » apparaît sur la dernière page du questionnaire, un message vous confirme **la bonne prise en compte de votre questionnaire** et vous propose de **revenir à la liste de vos enquêtes** (tableau de bord).

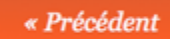

Finir plus tard

Enregistrer mon enquête !

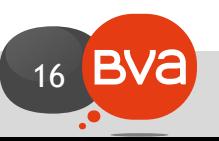

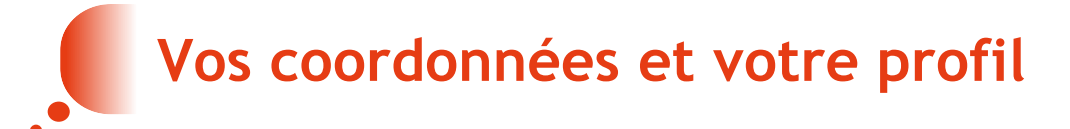

- Dans le menu portant votre nom, vous trouverez un élément de menu nommé **« MON COMPTE »** qui vous permettra **de modifier vos coordonnées** (adresse, e-mail, téléphone) votre mot de passe, vos périodes d'indisponibilité, votre RIB, ainsi que votre profil.
- **Des coordonnées à jour et un profil renseigné** nous permettront de vous proposer **les enquêtes les plus adaptées à votre profil !**

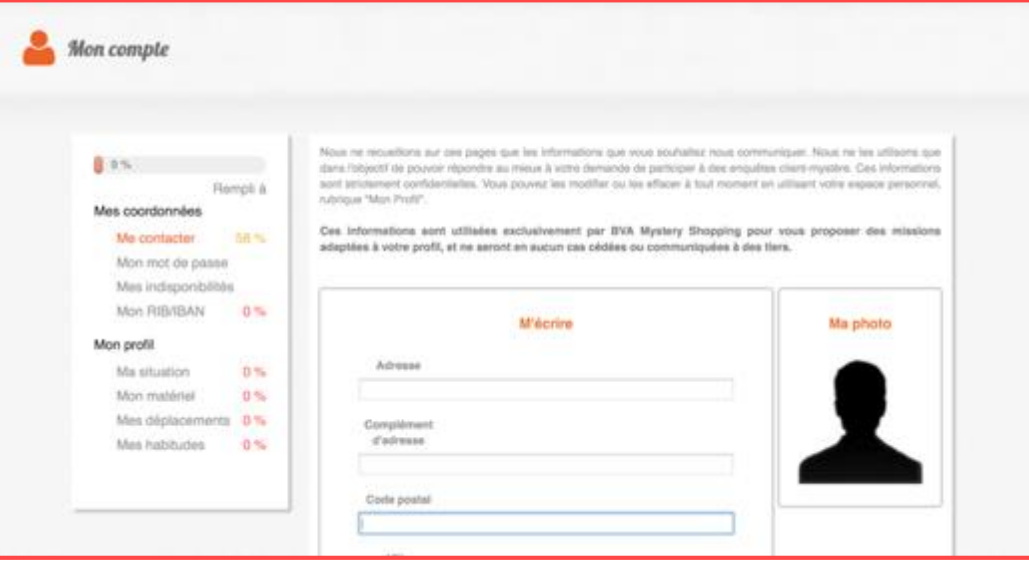

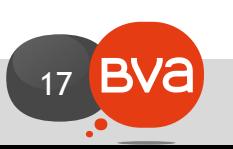

# **Vous êtes prêt ? Partez… Bienvenue sur le nouveau portail !**

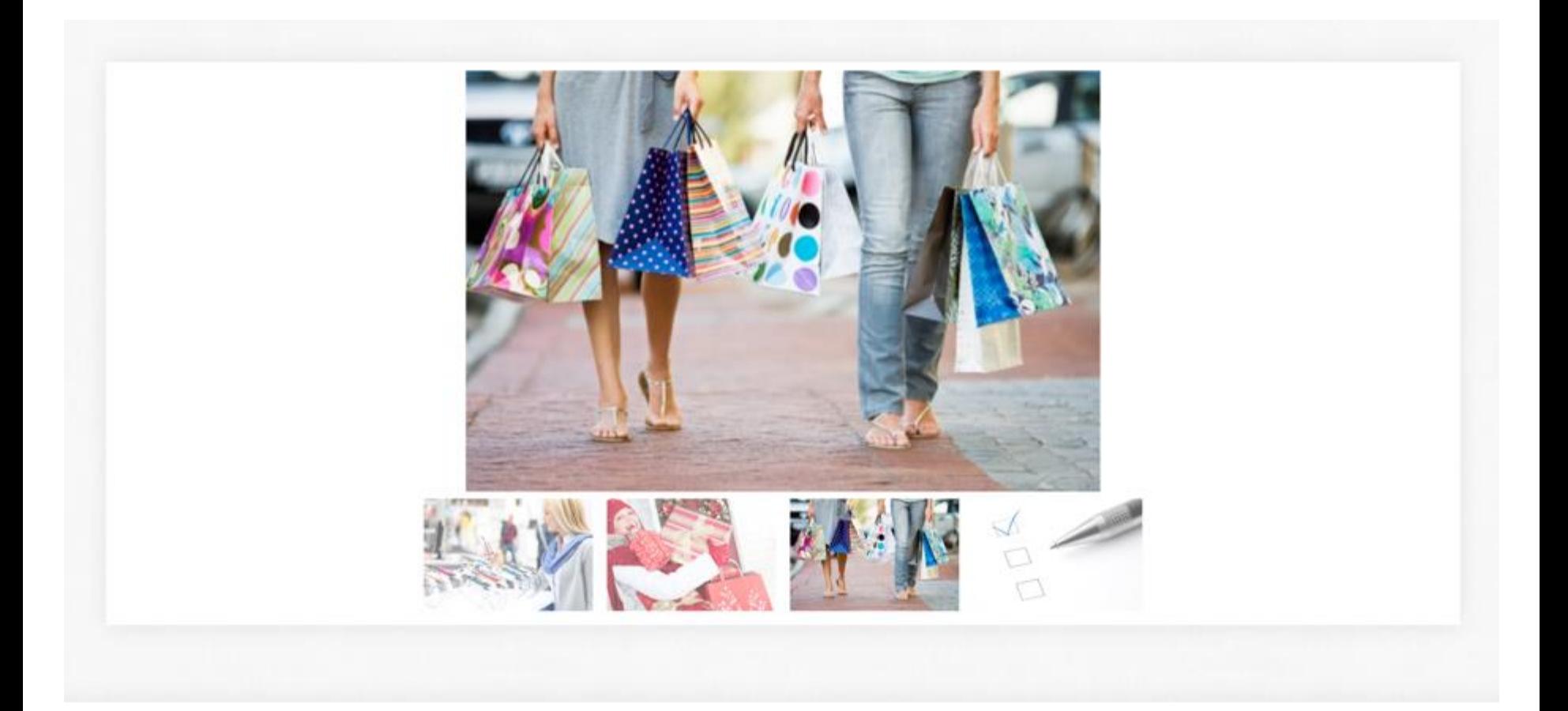

BVA Mystery Shopping, portail enquêteur.

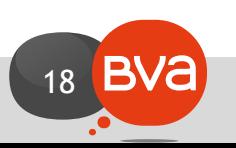